# **Remote for the**

# **DXD**

**Universal Clock** 

## **Operations manual**

Version 3.00 June 2023

All materials herein © Brainstorm Electronics, Inc.

Brainstorm Electronics reserves the right to change or modify the contents of this manual at any time.

**Brainstorm Electronics, Inc.** www.brainstormtime.com

## **Table of Content**

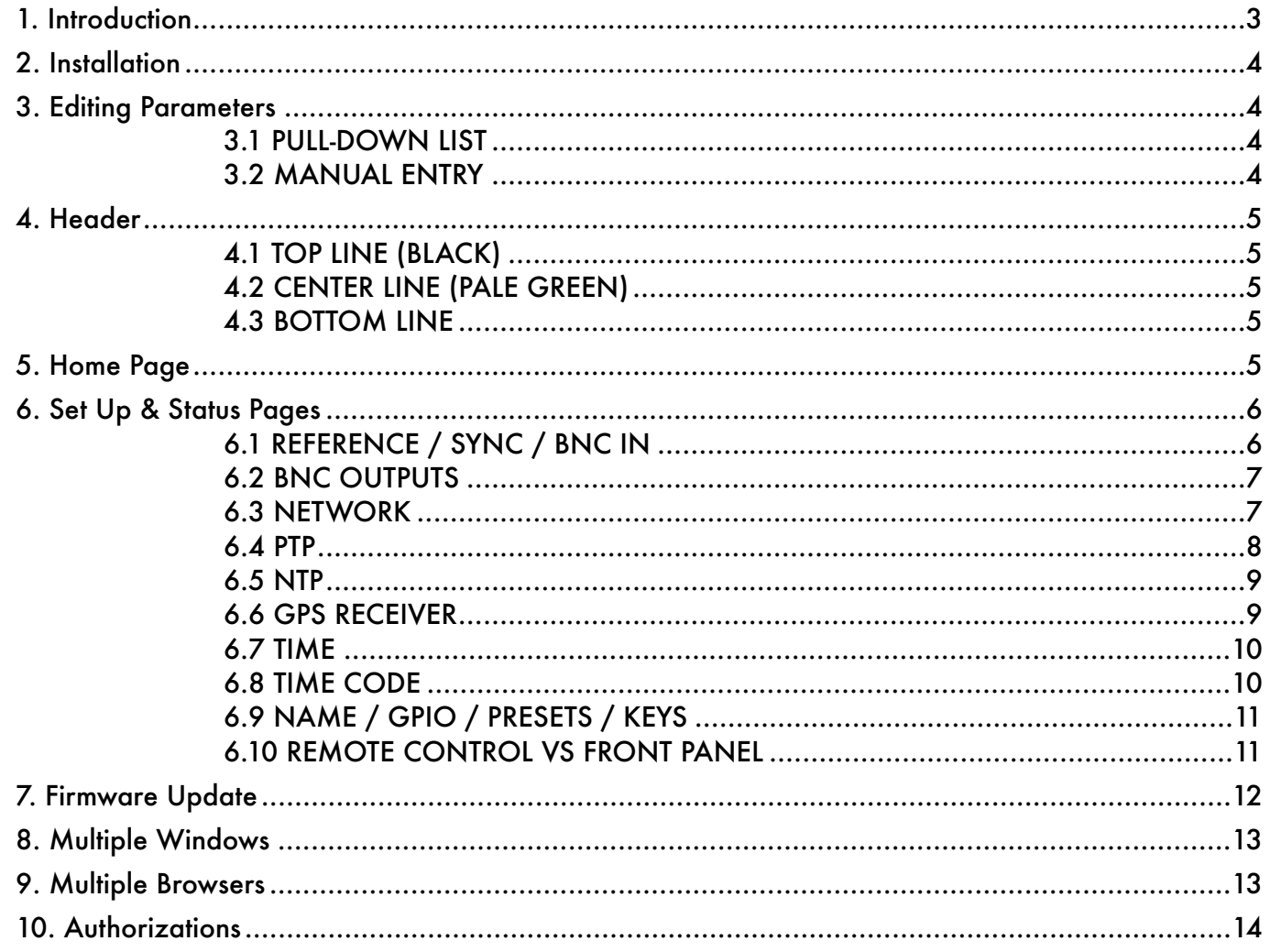

### <span id="page-2-0"></span>1. Introduction

ファームウェア3.00では、DXDユニバーサルクロックに内蔵されたWebページによるリモートコントロール機能が追加されました。これ により、オペレータは標準的なウェブブラウザからDXDをリモートで制御および監視できるGUIが提供されます。

これらのウェブページで利用できる情報は、フロントパネルでの表示方法と同様にレイアウトされています。右上の ニ メニューアイ コンをクリックすると、3種類のページが利用できます:

- •**Home Page**: フロントパネルのメインローテーションページと同様に、主な設定の概要を提供します。
- •**Set Up & Status**: 特定のパラメータを持つ個別のページ、フロントパネルのセットアップページと同様です。
- •**Firmware Update**: 新しいファームウェアをアップロードするために使用します。

提供されるデータの違いを識別しやすくするために、色を使用しています:

- •**Grey**: フロントパネルのメインローテーションディスプレイページからのデータ(リファレンスソース、PTPポート、出力)
- •**Orange**: 時刻及び日時
- •**Green**: フロントパネルのステータスページからのデータ
- •**Purple**: フロントパネルからのデータ ページの設定 (セットアップメニュー)

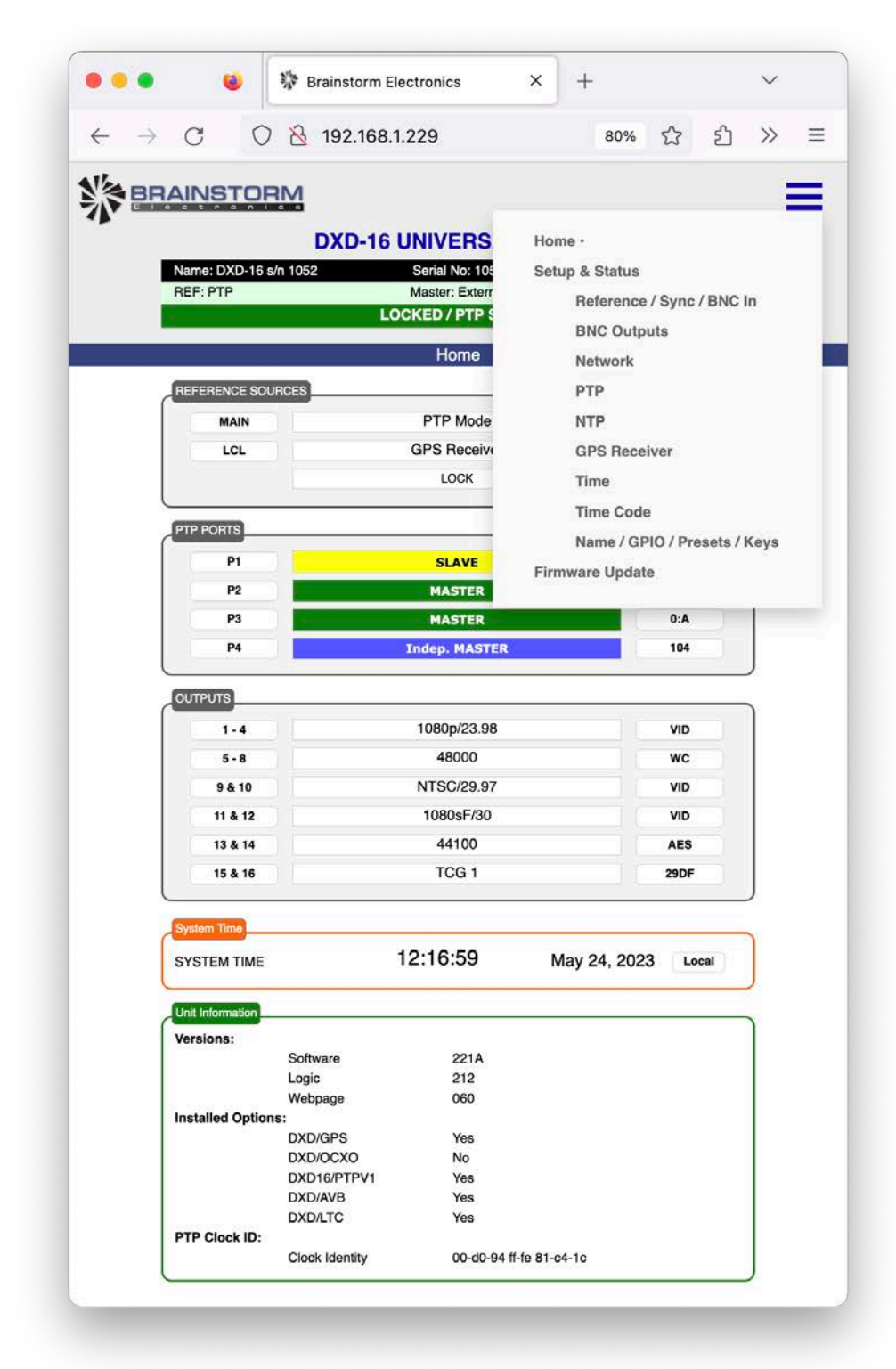

ファームウェア 3.0 は、モデル DXD-16 および DXD-8 で使用できます。Webページは両方のモデルで同じですが、使用可能な I/Oに よって変更されています。

### <span id="page-3-0"></span>2. Installation

ファームウェア3.0は、すべてのDXDユニバーサルクロックの無料アップグレードです。ファームウェア3.0がインストールされたら、ブラウザ でDXDのIPアドレスを指定するだけで、ホームページが表示されます。

**IMPORTANT NOTE**  DXD-16 では、ポート 4 を使用して Web GUI にアクセスする必要があります。ポート4がネットワークに 接続されていることを確認し、ブラウザでポート4のIPアドレスを指定します。

### <span id="page-3-1"></span>3. Editing Parameters

ウェブページからパラメータを編集するには、MENUアイコン ニ をクリックして、適切なSETUP & STATUSページに移動します。 すべてのDXDパラメータは、これらのページからアクセスできます(第6章を参照)。

パラメータは、リストからの編集と手入力の2種類の方法で編集することができます。

#### <span id="page-3-2"></span>3.1 PULL-DOWN LIST

これらのメニューには、ボックスの右側に下向き矢印があります。

ボックス内をクリックして、値のリストを表示します。選択した値に移動して、もう一度クリックします。ボックスの背景色が一時的にピンクに 変わり、選択した値がDXDに送信されていることを示します。その後、背景色が白に戻り、変更が記録されたことを示します。

 $\checkmark$ 

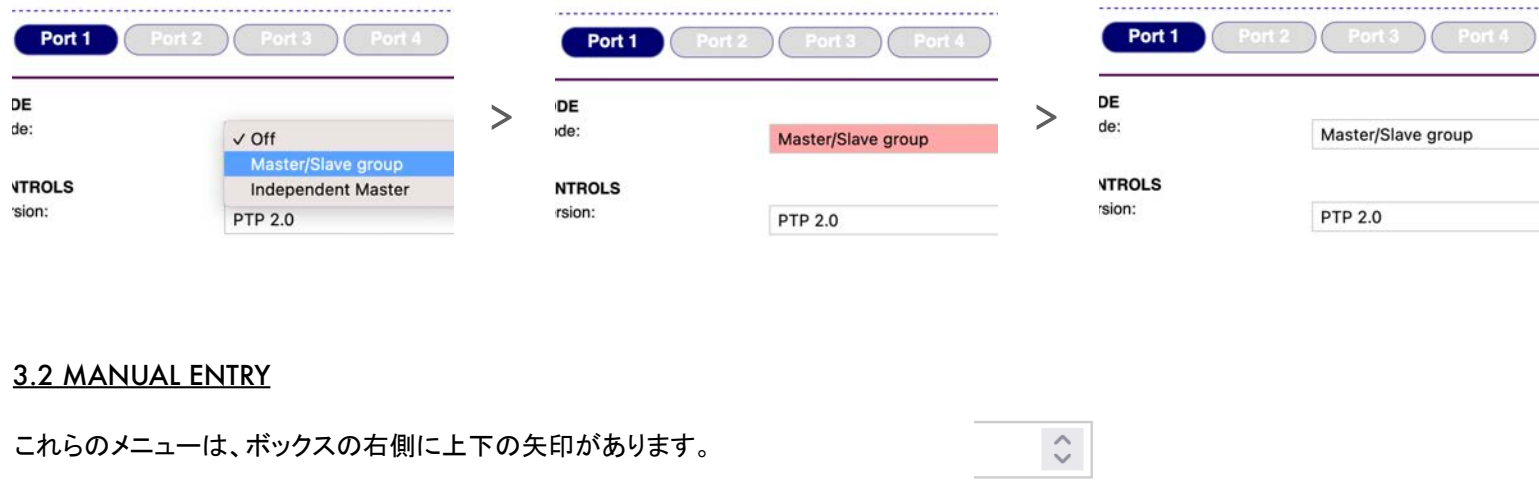

<span id="page-3-3"></span>これらのフィールドには、2種類の方法で値を入力することができます。

•**3.2.1 Manual Entry**:ボックス内をクリックし、コンピューターのキーボードを使用して値を手動で入力します。背景色が黄色に変わ り、値が入力されている間は黄色のままになります。キーボードの RETRUN キーまたは Enter キーを押して、値を DXD に送信します。 背景色がピンクに変わります。変更が記録されると、背景色は再び白に戻ります。

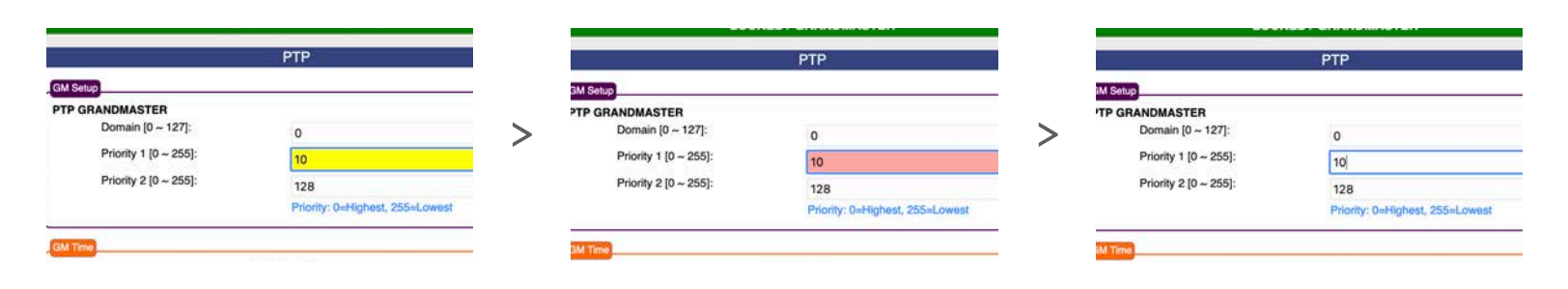

•**3.2.2: Up & Down Arrows**: 上矢印または下矢印を使用して、値を増減します。背景色は同じシーケンスを使用して変化しま す:短い黄色の点滅、次にピンク、そして白です。

### <span id="page-4-0"></span>4. Header

各ページの上部には、デバイスを識別するデータとそのロック状態がヘッダーとして表示されます。3本の横線(黒、淡い緑、緑)で構成さ れ、それぞれが3つのセクション(左から右)に分かれています。

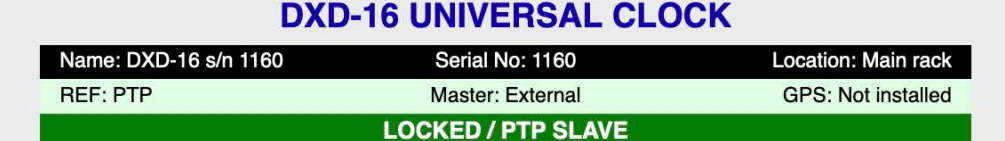

#### 4.1 TOP LINE (BLACK)

<span id="page-4-1"></span>この行は、ページに表示されているデバイスを特定するものです。複数のページを同時に開いて複数の機器を監視することができる ため、単にブラウザのウィンドウ上部に表示されるIPアドレスに依存するよりも明確な情報を得ることができます。

- •**Name**: ユーティリティで入力したデータ>名前メニュー。
- •**Serial number**: これはユニットのシリアル番号であり、変更することはできません。
- •**Location**: ユーティリティで入力されたデータ>ロケーションメニュー。

#### <span id="page-4-2"></span>4.2 CENTER LINE (PALE GREEN)

This line is identical to the Reference line on the front panel display, with the addition of GPS Status on the right side.

- •**REF**: メニュー1.1で入力したデータ (Reference > Source)
- •**Master**: このセクションは、レファレンスが PTP モードの場合にのみ使用されます。詳細は、DXD のマニュアルを参照ください。
- •**GPS**:GPS受信機のロック状態を示します(インストール時)。

#### <span id="page-4-3"></span>4.3 BOTTOM LINE

この行は、フロントパネルディスプレイのロックステータス行と同じです。以下に示すように、追加情報を表示するために3つのセクションに 分かれています。色はロックステータスによって異なります。詳細については、DXDマニュアルを参照してください。

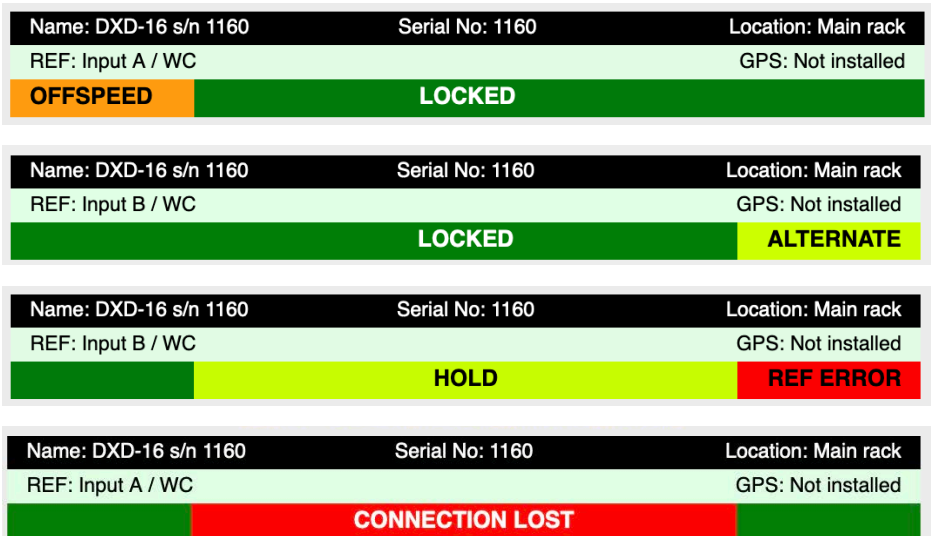

### <span id="page-4-4"></span>5. Home Page

ホームページは、DXD との通信が確立されたときにブラウザに表示される最初のページ です。ステータス情報のみが含まれ、フロントパネルのさまざまなメインローテーションディ スプレイページと同様に、最も重要な設定をすばやく確認できます。これには以下が含ま れます。

- •Reference Sources
- •PTP state, domain number and PTP format for each port
- •BNC Outputs settings (format & rate),
- •System Time and time standard,
- •Unit information including current firmware, installed options, Clock ID.

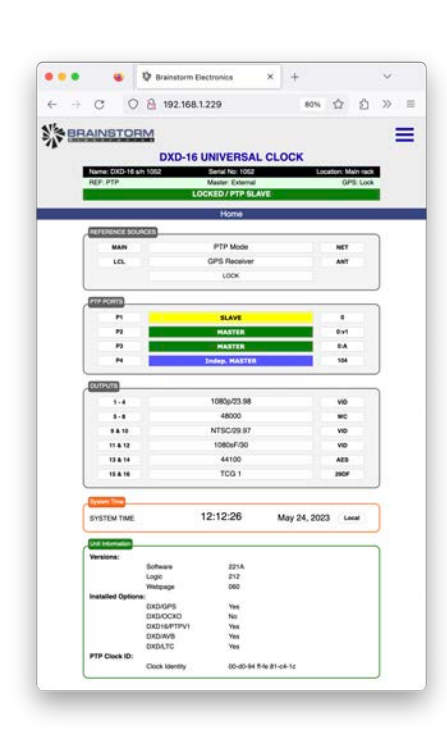

## <span id="page-5-0"></span>6. Set Up & Status Pages

Setup & Status ページは、フロントパネルの SETUP UP ページと同様に、9つの論理グループに分かれています。これらのページ にアクセスするには、最初に右上の = メニューアイコン/をクリックし、プルダウンリストから目的のページをクリックします。

- •Reference / Sync / BNC In
- •BNC Outputs
- •Network
- •PTP
- NTP
- •GPS Receiver
- •Time
- •Time Code
- •Name / GPIO / Preset / Keys

Set Up & Status ページに表示されるパラメータは、フロントパネルの SET UP メニューに表示されるパラメータと同じであり、選択可能 な項目も同じです。フロントパネルと同様に、これらのページは動的であり、選択された項目によって利用可能なフィールドや選択肢が 変わります。詳細については、DXD のマニュアルを参照してください。

Colors: パラメータの周りのボックスは、簡単に識別できるように色分けされています。

- •**Purple** フロントパネルのセットアップページに相当します。
- •**Orange** 時刻と日付に使用されます。
- •**Green** フロントパネルのステータスページに相当します。

Buttons: 一部のページには、BNC出力ページの出力グループなど、特定の選択を行うためのボタンが含まれています。

- •現在選択されているボタンは紺色で表示されます。
- •別の選択を行うには、対応するボタンをクリックします。
- •別の選択範囲を一時的に表示するには、Ctrlキーを押しながらボタンにカーソルを合わせます。

DXD-8 と DXD-16 の Web ページには、設定を反映するために異なるボタンやフィールドがあります。

#### <span id="page-5-1"></span>6.1 REFERENCE / SYNC / BNC IN

このページには、フロントパネルのメニュー1と2にあるパラメータが含まれています。

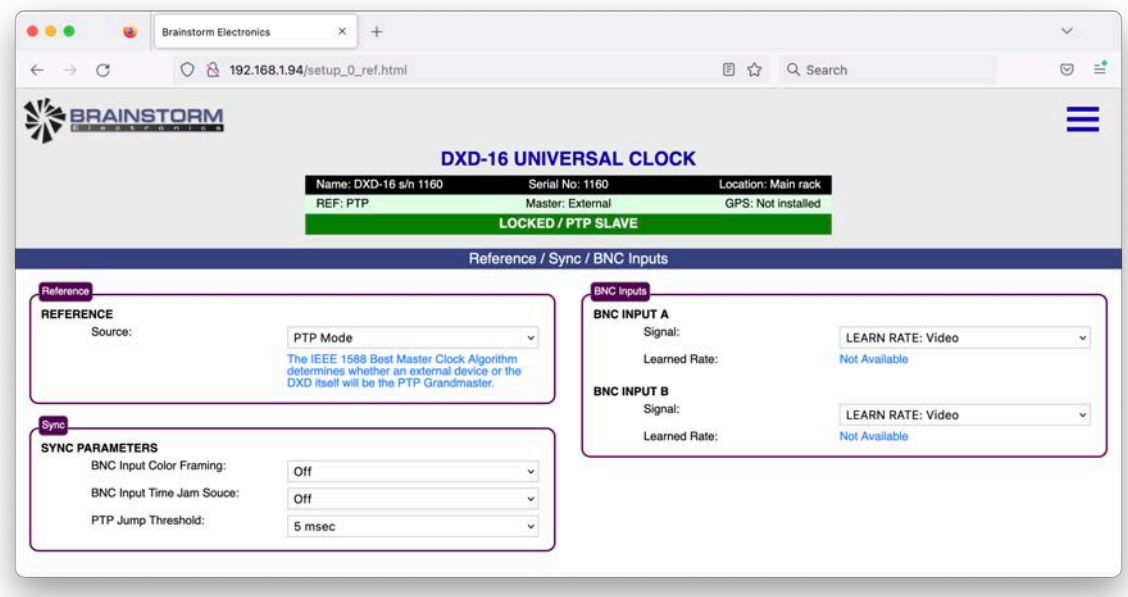

#### <span id="page-6-0"></span>6.2 BNC OUTPUTS

このページの BNC 出力設定には、メニュー 3 にあるパラメータ、つまり各グループの信号タイプと周波数だけでなく、ロック解除時の ミュート機能とオフセット値 (アドバンスまたはリタード) も含まれています。DXD-16は6グループ (6ボタン)、DXD-8は4ボタンです。また、出 カステータス情報、オーディオベースレートの設定もあります。

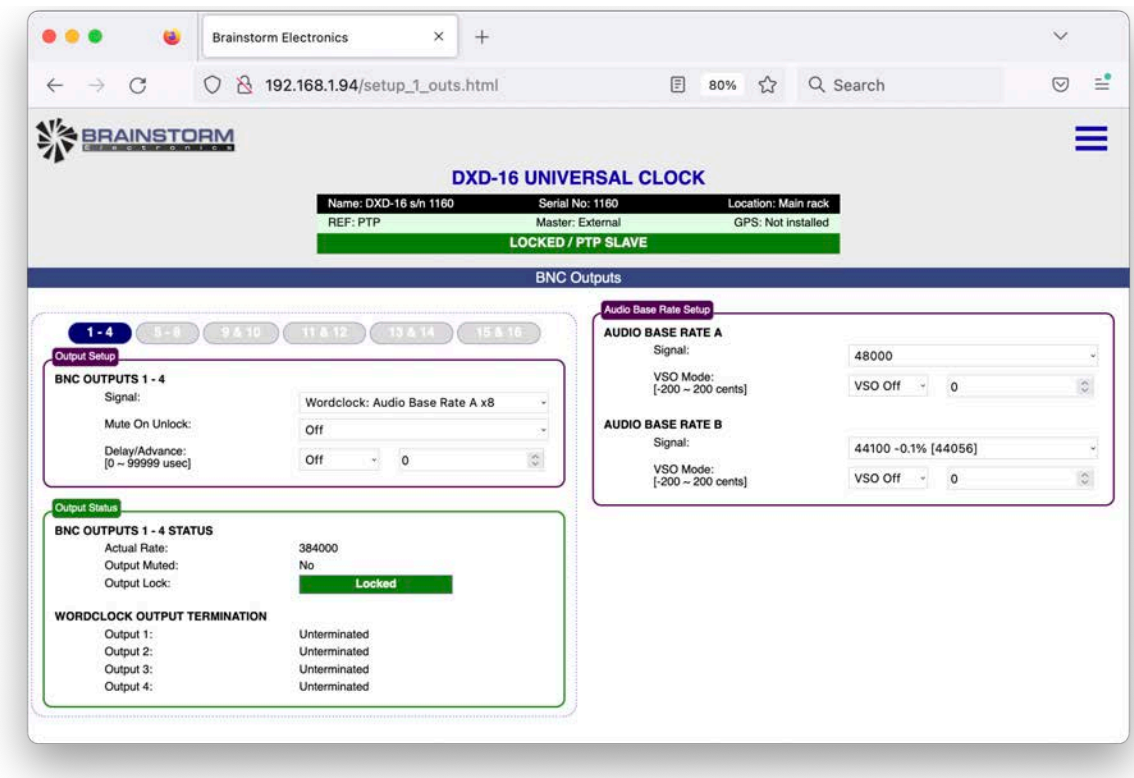

#### <span id="page-6-1"></span>6.3 NETWORK

NETWORK ページには、ネットワークポート(複数の場合有り)の設定に関するすべてのパラメータがあります。DXD-16では、各ポート のボタンがあります。ポートが1つのDXD-8には、これらのボタンはありません。

Advanced Networkingのデータは、デフォルトでは非表示になっています。このセクションを表示するには、ボックスのタイトルをクリック します。

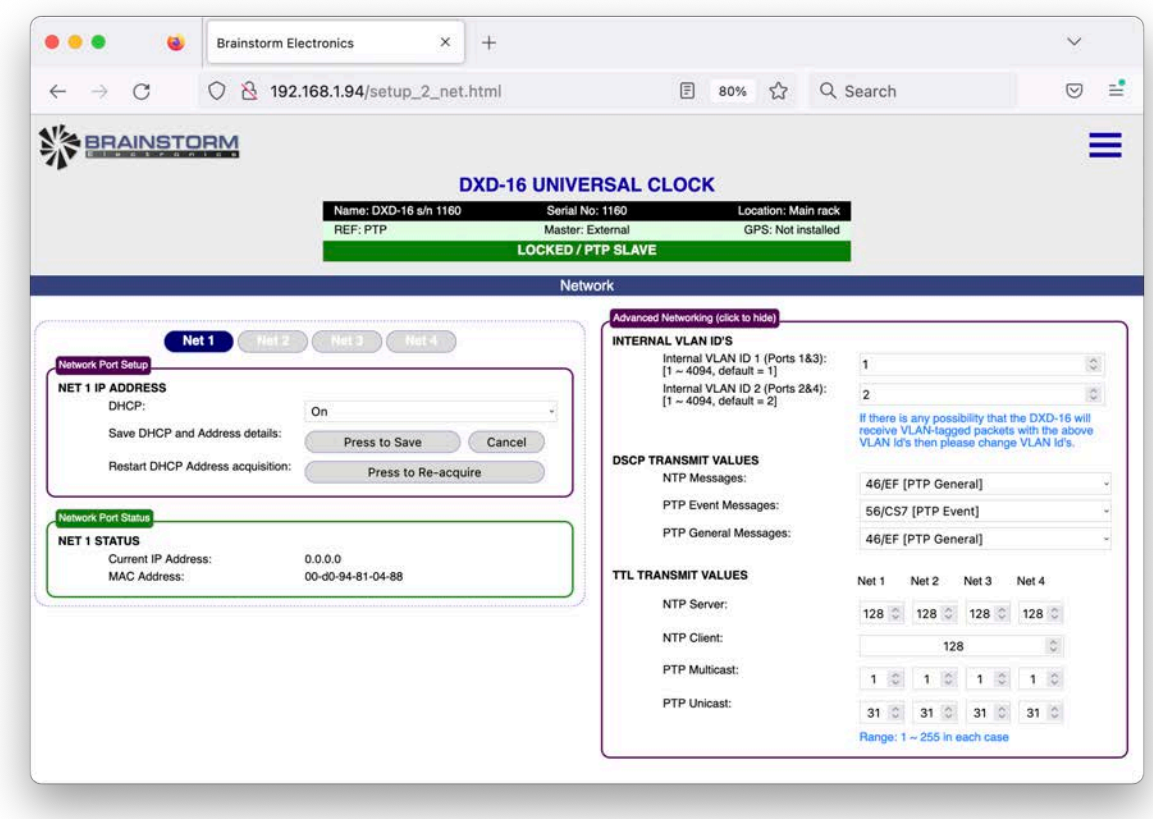

#### <span id="page-7-0"></span>6.4 PTP

PTP ページには、グランドマスター設定やポート設定を含むすべての PTP パラメータがあります。

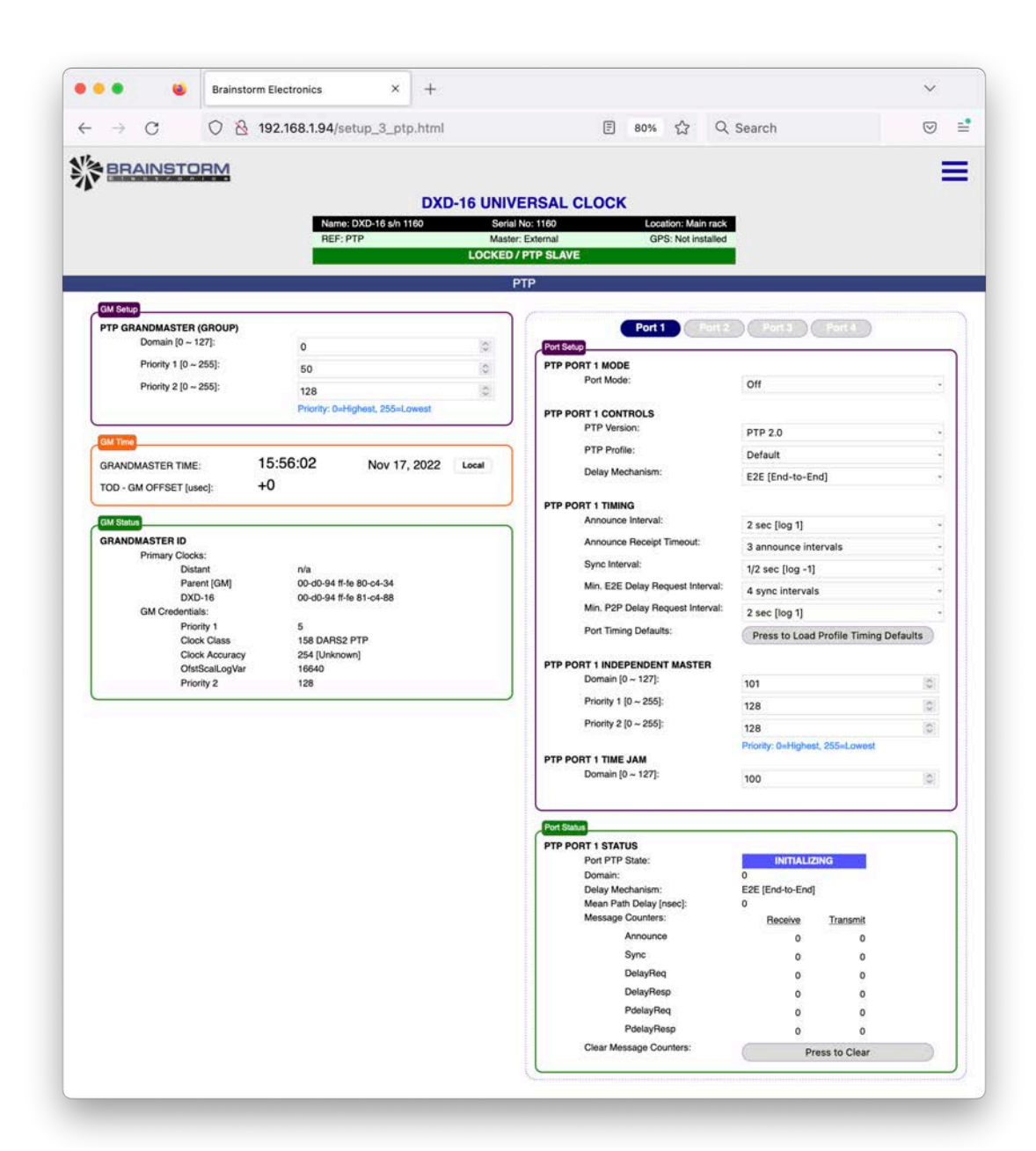

#### **6.4.1 Grandmaster Setup**

グランドマスター セットアップボックスには、PTPドメイン番号を入力するためのフィールドと、プライオリティ1とプライオリティ2 の2つのプライオリティフィールドが含まれています。

#### **6.4.2 Grandmaster Time**

グランドマスターの時刻と日付は、現在選択されている標準時で表示されます(別の標準時を選択する場合は、TIMEページに進んで ください)。DXDがグランドマスターではない場合は、DXDの内部時刻と外部グランドマスターの時刻のオフセットをマイクロ秒単位で 示す2行目が表示されます。

#### **6.4.3 Grandmaster Status**

このセクションには、異なるプライマリクロックのクロックIDと、IEEE 1588で定義されているBMCA(Best Master Clock Algorithm) がどのPTPデバイスをグランドマスターにするかを決定するために使用する5つのパラメータ、グランドマスター認証情報が含まれ ています。これらの認証情報は、BMCAにとって重要な順番でリストアップされています。

#### **6.4.4 PTP Ports**

ポートセクションには、DXD-16の各ネットワークポートの青いボタンがありますが、ポートが1つのDXD-8には、これらのボタン はありません。

Port Setupには、Mode、Control、Timing、Time Jamの各パラメータのフィールドがあります。DXD-16バージョンでは、Independent Masterパラメータのフィールドも含まれています(これらのポートには、別のGrandmasterセクションがあります)。

ポートステータスセクションには、DXD が受信および送信する PTP メッセージのカウンタと、さまざまなステータスフィールドが表 示されます。これらのカウンターはトラブルシューティングの際に有用であり、Press-to-Clearボタンを押すことでクリアすることが できます。

#### <span id="page-8-0"></span>6.5 NTP

NTP ページには、Server と Client 設定を含む、メニュー 6 のすべての NTP パラメータが含まれています。また、NTP メッセージカウン ターを含む NTP データを表示するポートステータスボックスもあります。DXD-16 には、4 つのネットワークポートに対応したボタンがあり ます。DXD-8は1ポートなので、これらのボタンはありません。

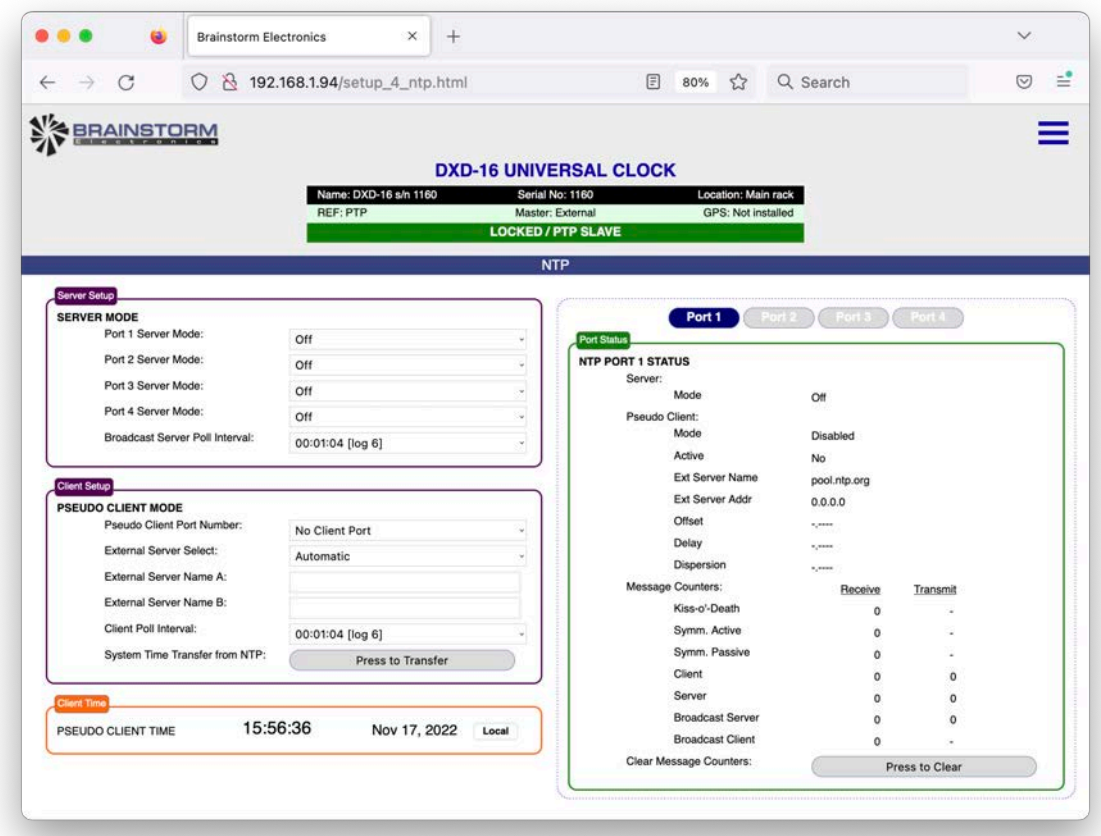

#### <span id="page-8-1"></span>6.6 GPS RECEIVER

GPS Receiverのページは、GPS ReceiverがDXDにインストールされている場合にのみ表示されます。インストールされていない場合は、 インストールされていない旨のメッセージが表示されます。

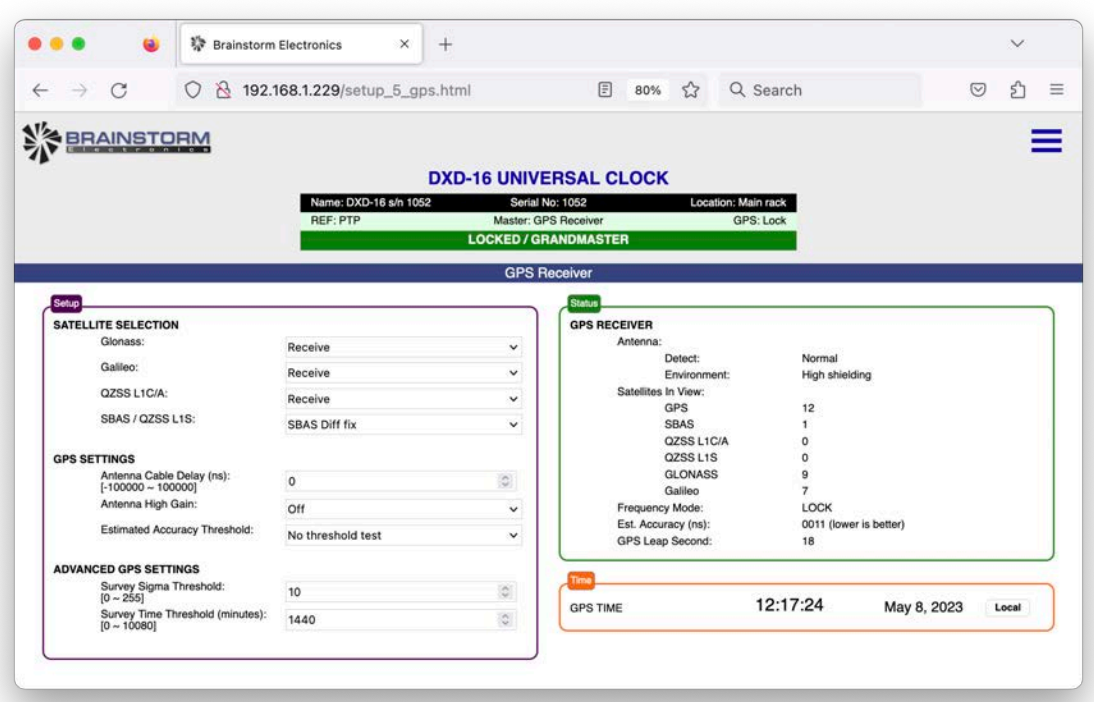

このページのSetupセクションには、衛星の選択とGPS設定のためのすべてのパラメータが含まれています。Status セクションには、表示 中の衛星数やロック状態など、GPS受信機のさまざまなデータが表示されます。詳細については、GPSレシーバーのマニュアルを参照し てください。

#### <span id="page-9-0"></span>6.7 TIME

TIME ページには、メニュー 8 のすべてのパラメータがあり、DXD で使用可能な異なる時刻の時間基準選択、ローカルタイムの定義、DXD リアルタイムクロック(RTC)の各種設定が含まれます。

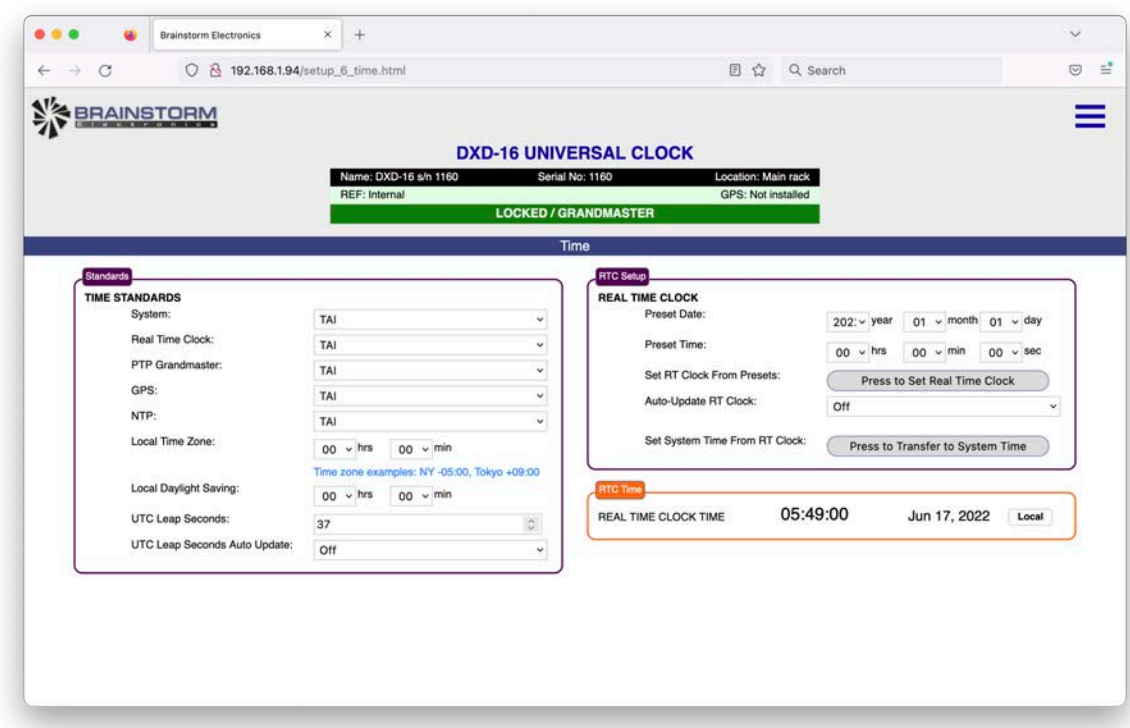

#### <span id="page-9-1"></span>6.8 TIME CODE

タイムコードのフルページは、DXDにタイムコードオプションがインストールされている場合にのみ利用可能です。このオプションが ない場合、ページのタイムコードジェネレーター部分は使用できません。

デイリージャムは、SMPTE ST 2059で定義されています。このセクションには、デイリージャムの時間設定のフィールドと、前回と次回の デイリージャムの時間に関するステータス情報が含まれています。

LTCオプションを装着すると、タイムコードジェネレーターセクションが表示されます。青いボタンで2種類のタイムコードジェネレーターを選 択することができます。このセクションには、動作モード、フォーマット、ストップホールドフレーム数のフィールドがあるTCG設定ボックスが あります。他のボックスには、タイムコードリーダーと操作ボタンがあります。ジェネレーターが動作している間は、RUNボタンが緑色に点 灯しています。

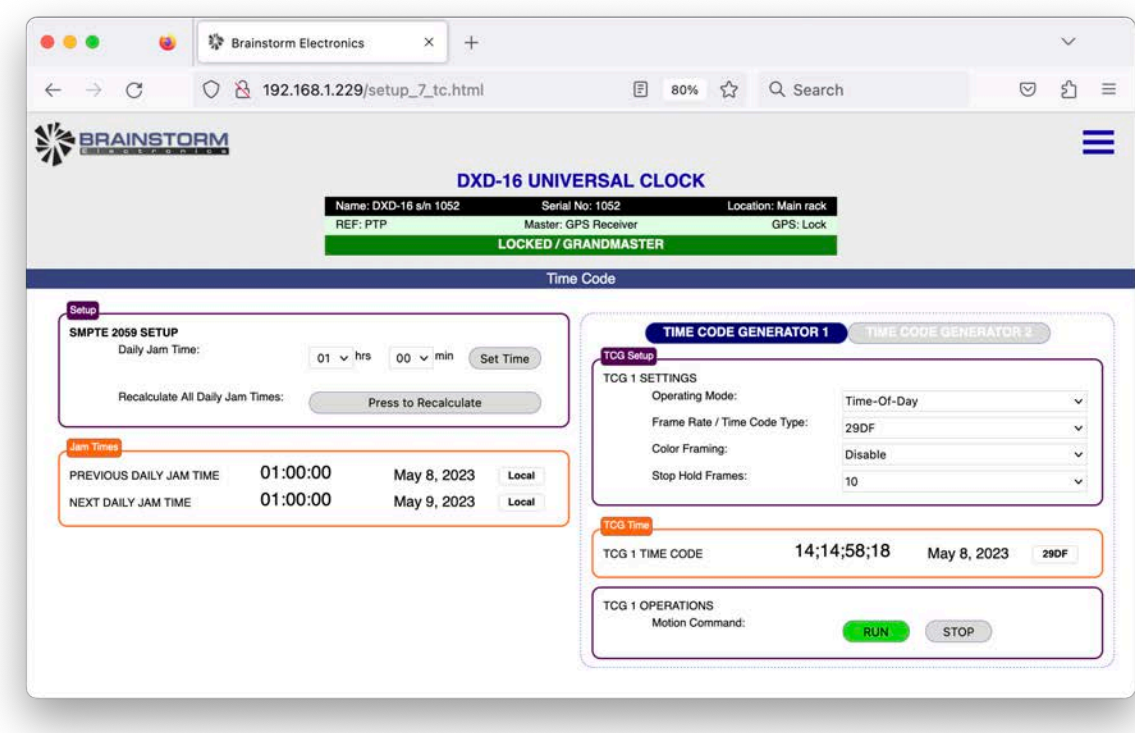

#### <span id="page-10-0"></span>6.9 NAME / GPIO / PRESETS / KEYS

このページでは、ユーティリティセクションにあるパラメータ、特に名前と設置場所フィールド、プリセット、フューチャーキーを設定します。 また、DXD-16には、GPIOを設定するセクションもあります。

注:ブラウザは、DXDへのメッセージの一部として文字 '#'、'%'、'?' を送信しません。ウェブページから名前を設定する場合(例: NAME、LOCATION、PRESET名など)、これらの文字が使用されている場合は削除されます。

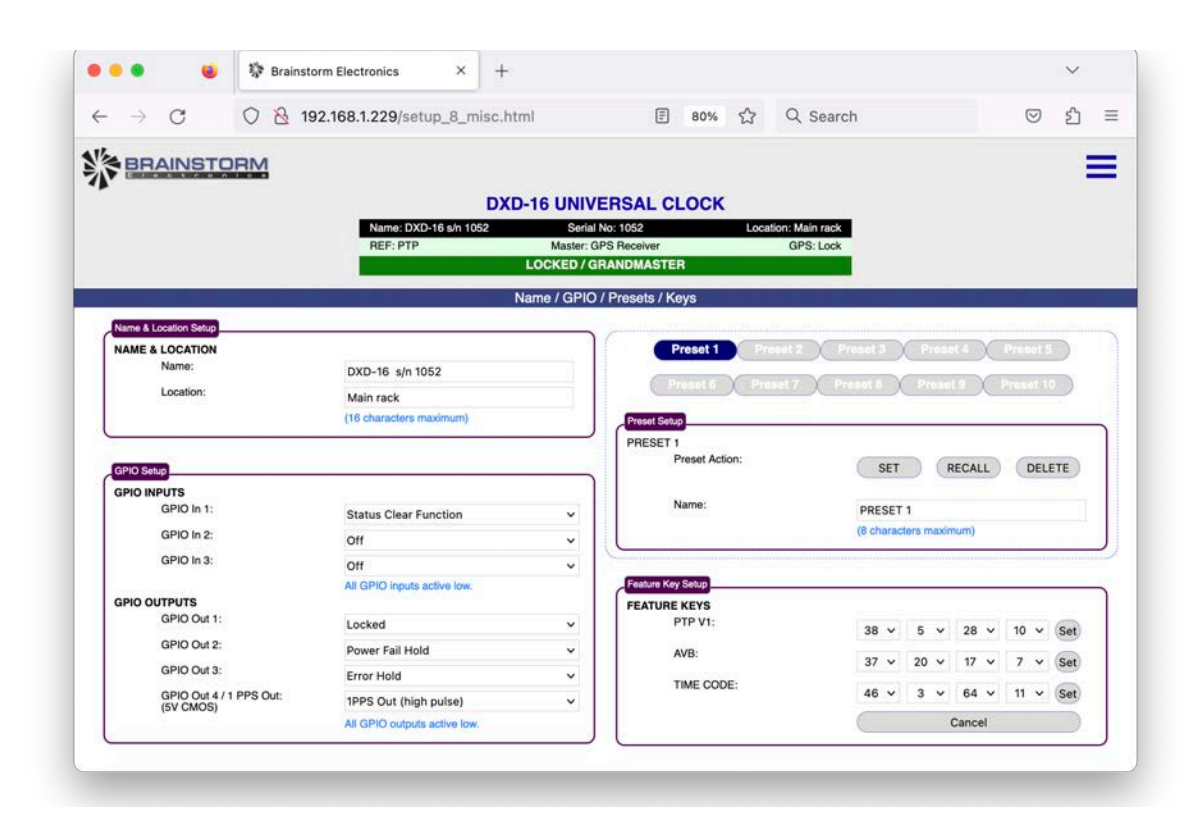

#### **6.9.1 Name & Location**

機器名と設置場所は、パソコンのキーボードから手入力し、その後ENTERキーを押します。

#### **6.9.2 Presets**

各プリセットには、識別しやすいように名称を付けることができます。プリセット名は、コンピュータのキーボードからENTERキーに 続いて手動で入力します(3.2.1手動入力参照)。

プリセットの設定、呼び出し、削除を行うには、まずプリセットを選択し(青くなります)、選択したアクションボタンをクリックします

#### **6.9.3 Feature Keys**

フューチャーキーを入力する場合は、4ページ(3.2 Manual Entry)に記載されている2つの手動入力手段のいずれかを使用し、SET をクリックしてください。

#### **6.9.4 GPIO**

3つのGPI、4つのGPOそれぞれについて、プルダウンリストから機能を選択することができます。GPIOはDXD-16でのみ使用 可能です。

#### <span id="page-10-1"></span>6.10 REMOTE CONTROL VS FRONT PANEL

フロントパネルのメニューで値を変更しているときに、ENTERを押す前に誰かがウェブページから値を変更した場合、フロントパネルで変 更中のメニューの値は現在の値に戻されます。

## <span id="page-11-0"></span>7. Firmware Update

機器のファームウェアをアップデートするには、ファームウェアアップデートページで「BROWSE」ボタンをクリックし、ハードディスク上の ファームウェアファイルを選択します。通常、DXD16FS\_<version>.upld(またはDXD8FS\_<version>.upld)であることが多いでしょう。次に、 「UPLOAD」ボタンをクリックします。通常のプログラミングの流れになります。

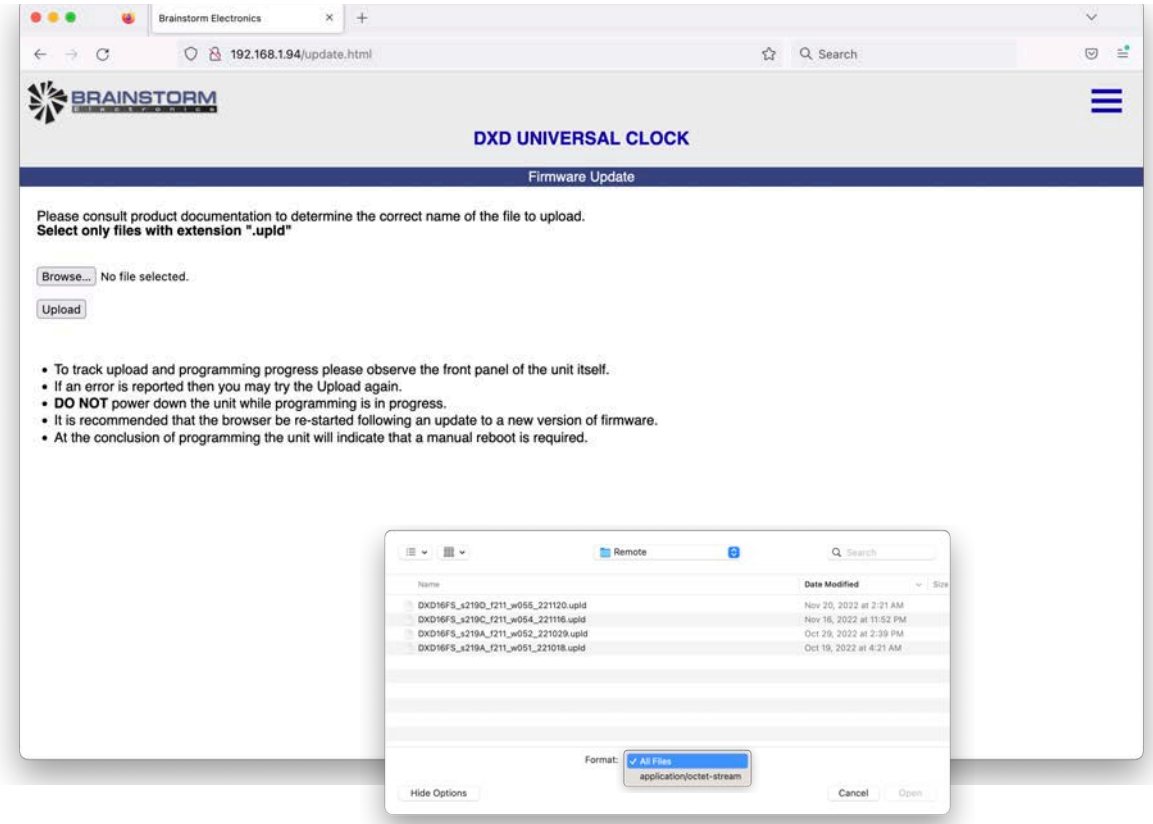

注: Safariなどの一部のブラウザでは、.upldファイルが認識されないため、選択することができません。Firefoxの場合、[BROWSE]をクリッ クすると、適切なフォルダに移動するためのウィンドウが表示されます。そのウィンドウの左下にある<Options>ボタンをクリックしま す。FORMATで"すべてのファイル"を選択し、.upldファイルを選択できるようにします。

ファームウェアファイル(.upld)は、ブレインストームホームページのサポートページよりダウンロードできます。

## <span id="page-12-0"></span>8. Multiple Windows

ブラウザで複数のウィンドウを同時に開くことができます。これにより、オペレーターは複数の機器を同時に監視・制御することができま す。また、トップページとセットアップページなど、1つの機器の複数のページを同時に開くことができます。

ウィンドウの幅を小さくして1列レイアウトにしたり、幅を大きくして2列レイアウトにしたりすることができます。

ブラウザのZOOM機能を使って、文字サイズを大きく(拡大)、小さく(縮小)することができます。

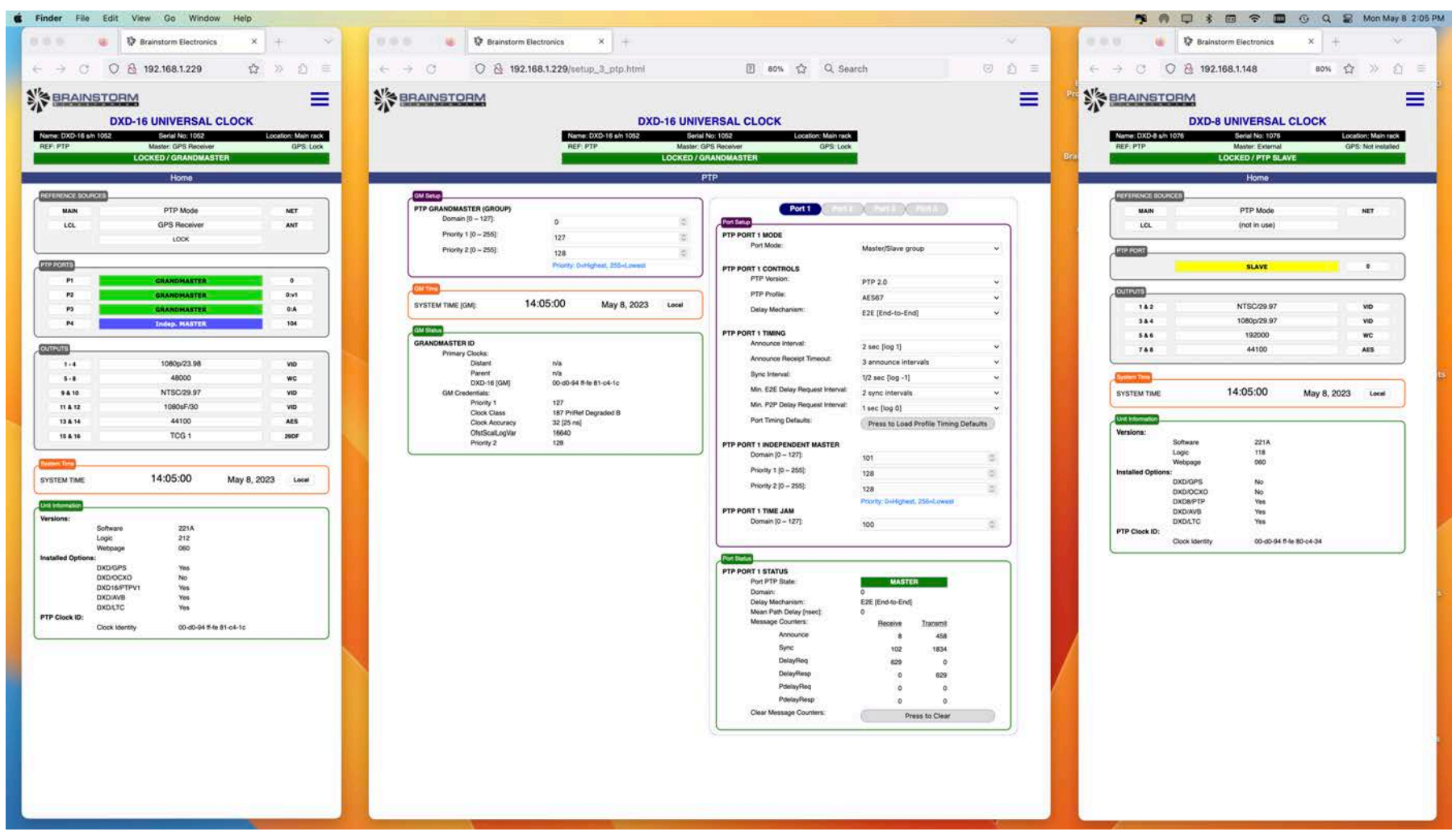

## <span id="page-12-1"></span>9. Multiple Browsers

同様に、複数のブラウザが別々のパソコンやタブレットから、同時にDXDをモニタリングすることも可能です。

## <span id="page-13-0"></span>10. Authorizations

ユーティリティメニューには、システム管理者がリモート制御を制限することができるページがあり ます。メニュー番号は、DXD-8が11.2、DXD-16が12.2です。

リモートウェブページの選択肢は次のとおりです:

•Full access

このモードでは、ユーザーはすべてのウェブページにアクセスし、それらのペー ジ上のすべてのパラメータを変更することができます。

•Status only

このモードでは、ユーザーはすべてのウェブページにアクセスすることができますが、パラメーターを変更することはできませ  $\mathcal{L}_{\circ}$ 

新しい値を入力すると、この値を含むボックスは一時的にピンクに変わりそして白に戻り、変更を試みる前の元の値に戻り ます。Webページモードがステータスのみであることを示す赤いエラーメッセージが表示されます。

•Status + Preset Recall

このモードは前のモードと同じですが、ユーザーは保存したプリセットを呼び出すことができます。

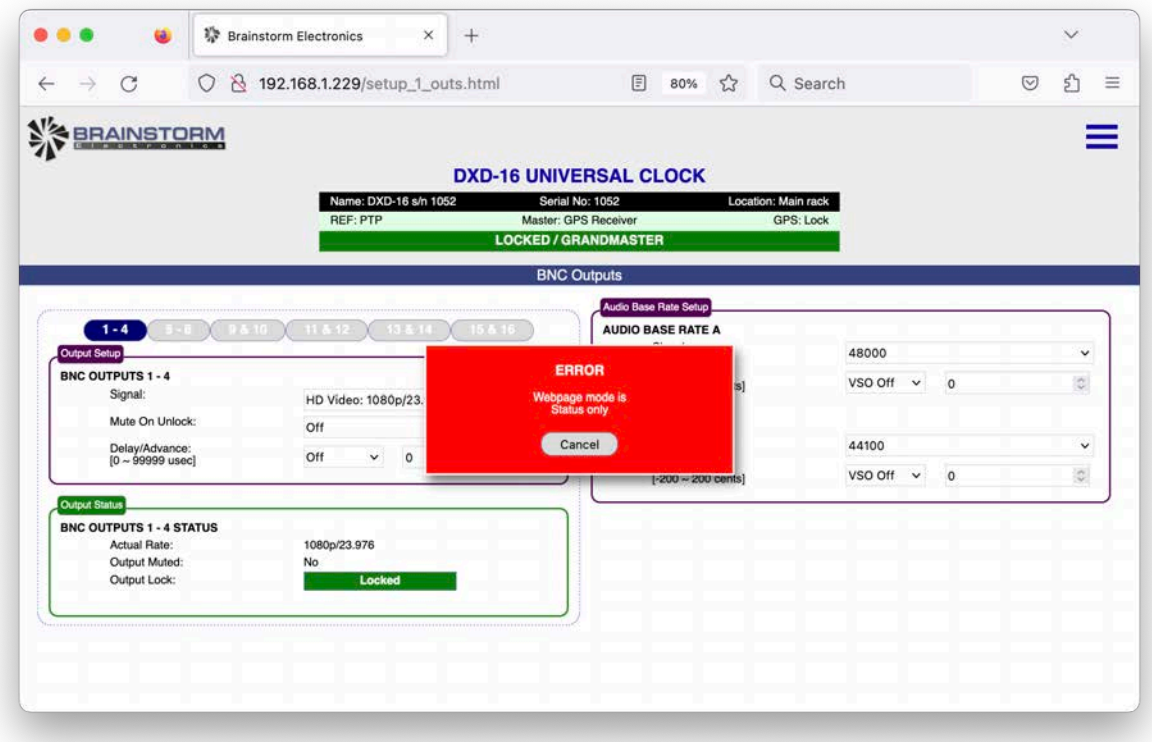

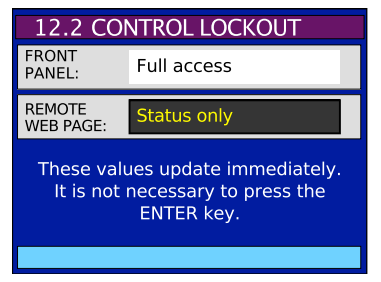